Landmark Software & Services

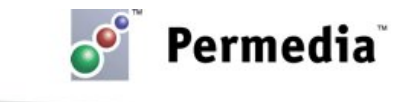

## **Spotlight – Extract**

## **Perform RMS windowed extractions**

Using the Extract option in Permedia Viewers, you can quickly perform windowed extractions. In this example, starting with a seismic volume, we will extract the root-mean-square (RMS) of an interval defined by two horizons.

- 1. Open the seismic volume in 3D Viewer.
- 2. On the Properties tab, click the Tools button and choose Extract Interval Map.
- 3. Select two depth maps/horizons, one from each of the Map drop-down menus.

You can also optionally enter an arbitrary depth offset for each map.

- 4. From the Operation drop-down menu, choose RMS Average.
- 5. Click OK. A Save dialog box displays.
- 6. Select the type of map to be created from the File type drop-down menu.
- 7. Enter a name for the new map in the File name box.
- 8. Click Save. The map is written to the project directory.

Extract Interval Map can also be used to extract the minimum, maximum, sum or arithmetic average of an interval.

## **Other things to try**

Permedia includes options for extracting data from volumes, maps, simulation results and meshes:

- Extract Property at Well Extracts a property from a mesh, volume or simulation results along a well path.
- Extract Property at Map Similar to Extract Interval Map, extracts a property from a mesh, volume or simulation results along a single horizon.
- Extract Property from Layer Extract a mesh property from a mesh layer as a property map.
- Intersection With Well Creates a pointset of all the points where a selected well intersects a map or surface.

The Extract options can also be accessed directly from the main window. For example, right-click a volume in the main window and choose Extract Interval Map.

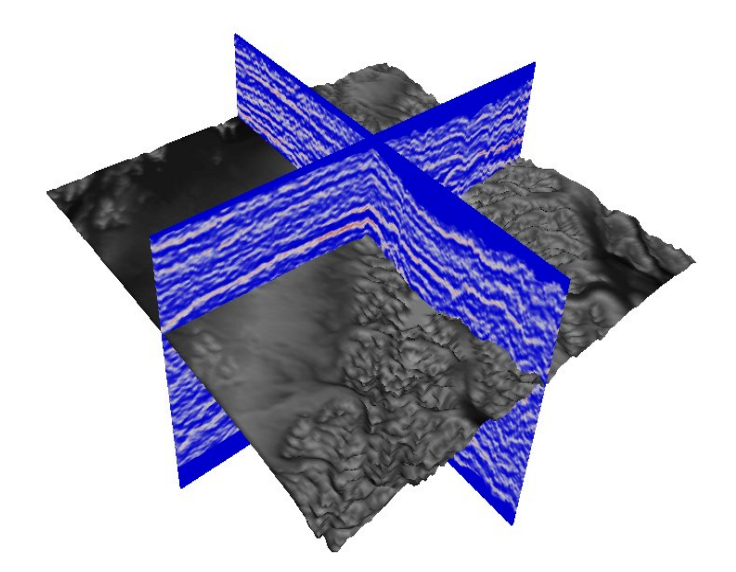

**Depth map co-rendered with a seismic volume**

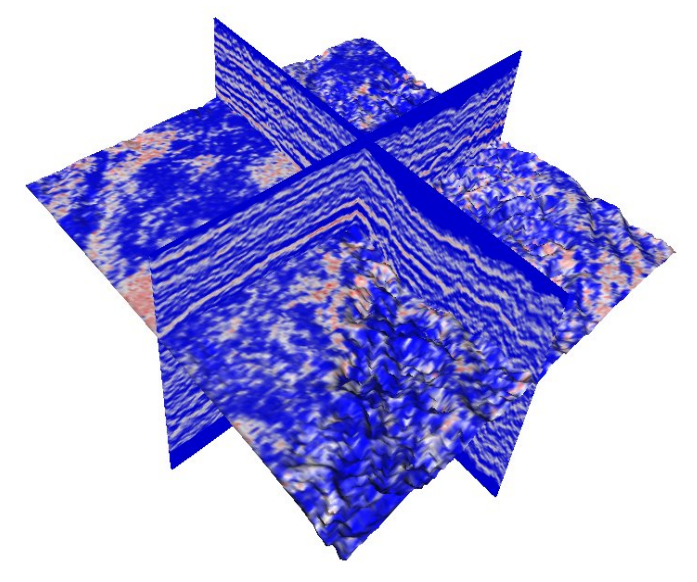

**New map of volume properties draped on the depth map and co-rendered with the original volume**